### DX**ライブラリを用いて ブロック崩しを作る**part.2

### DrawBox**を用いたブロックの作成**

### **DrawBox関数**

- DrawBox(int x1, int y1, int x2, int y2, int color,int FillFlag);
- <u>• 四角形を描画する関数</u>

### $(x1,y1)$

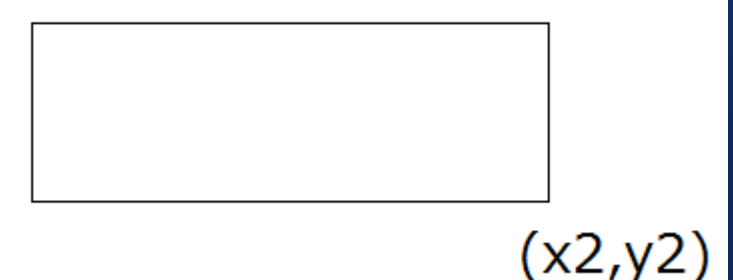

x1,y1にて四角形の左上の座標を決定 x2,y2にて四角形の右下の座標を決定 Colorの部分はDrawCircleと同じ GetColorを用いるとよい FillFlagも同様、TRUEなら塗りつぶし、 FALSEなら外側のみとなる。

ソース例 main.cpp  $\times$ (グローバル スコープ)  $\Box$   $\Box$   $\overline{\dag}$  include  $\Box$   $\Box$   $\overline{\dag}$   $\overline{\dag}$   $\overline$ |// ブログラムは WinMain から始まります int WINAPI WinMain( HINSTANCE hInstance, HINSTANCE hPrevInstance, LPSTR IpCmdLine, int nCmdShow)  $\Box$ -{ ChangeWindowMode(TRUE);//ウィンドウモードで起動 DxLib\_Init(); // D X ライブラリ初期化処理 //初期化処理はここに書く!! //裏画面に描画することを決定。 SetDrawScreen(DX\_SCREEN\_BACK); while(ProcessMessage()==0){ 7/描画されているものを消す。 ClearDrawScreen(); //メインループの動作はここに書く!! DrawBox (30,40,300,220,GetColor (255,255,255),TRUE); DrawBox (320, 200, 340, 400, Get Color (0, 255, 0), FALSE); //裏画面の描画状態を表に反映  $ScreenFlip()$ ; J. - // キー入力待ち  $WaitKey()$  ; // DXライブラリ使用の終了処理  $DxLib_Fnd()$ ;  $return 0;$ -// ソフトの終了 ł

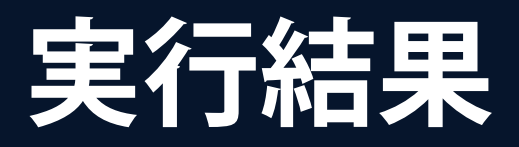

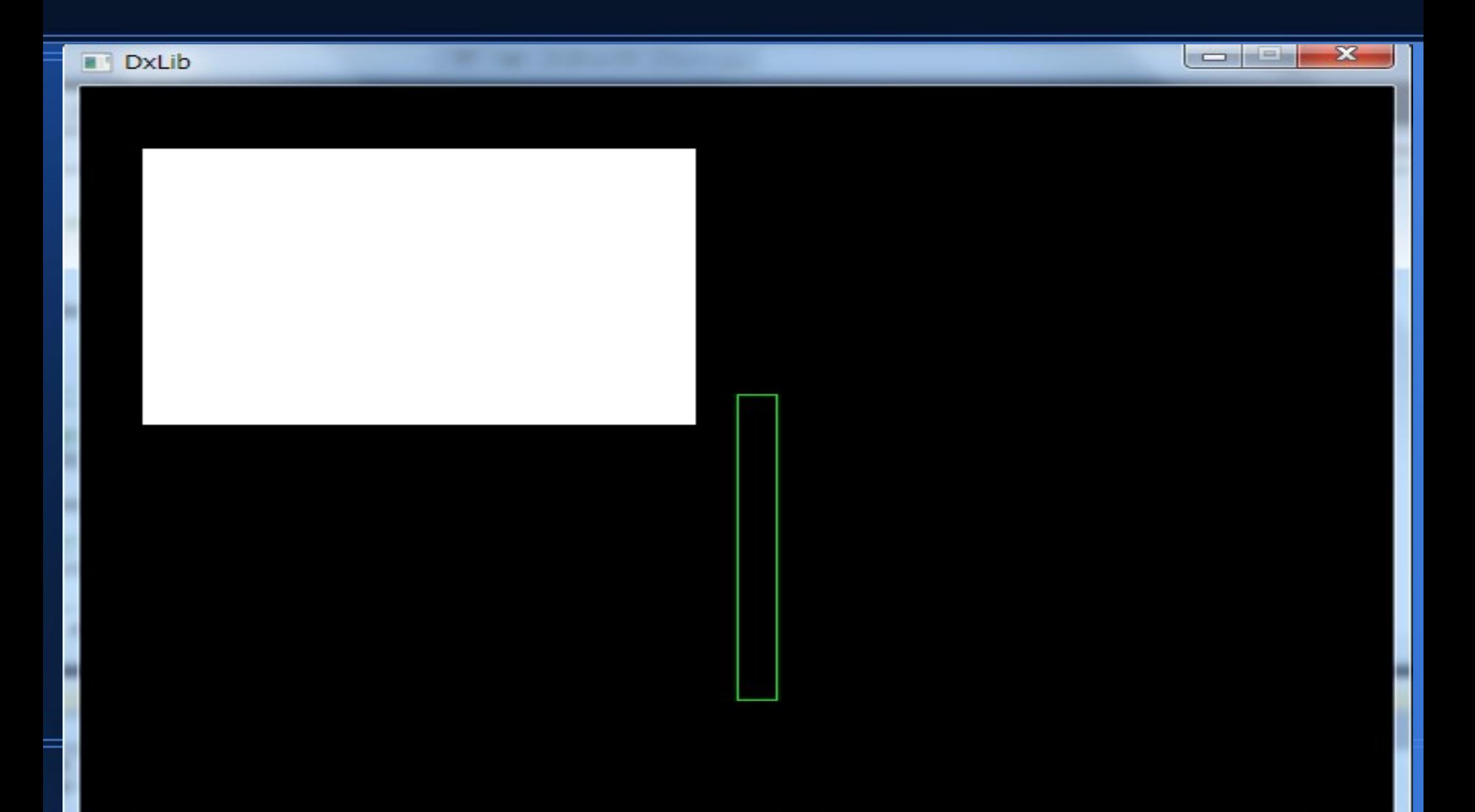

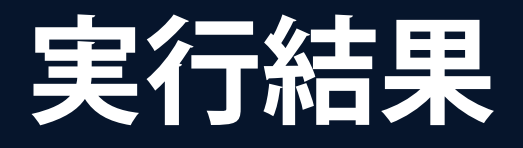

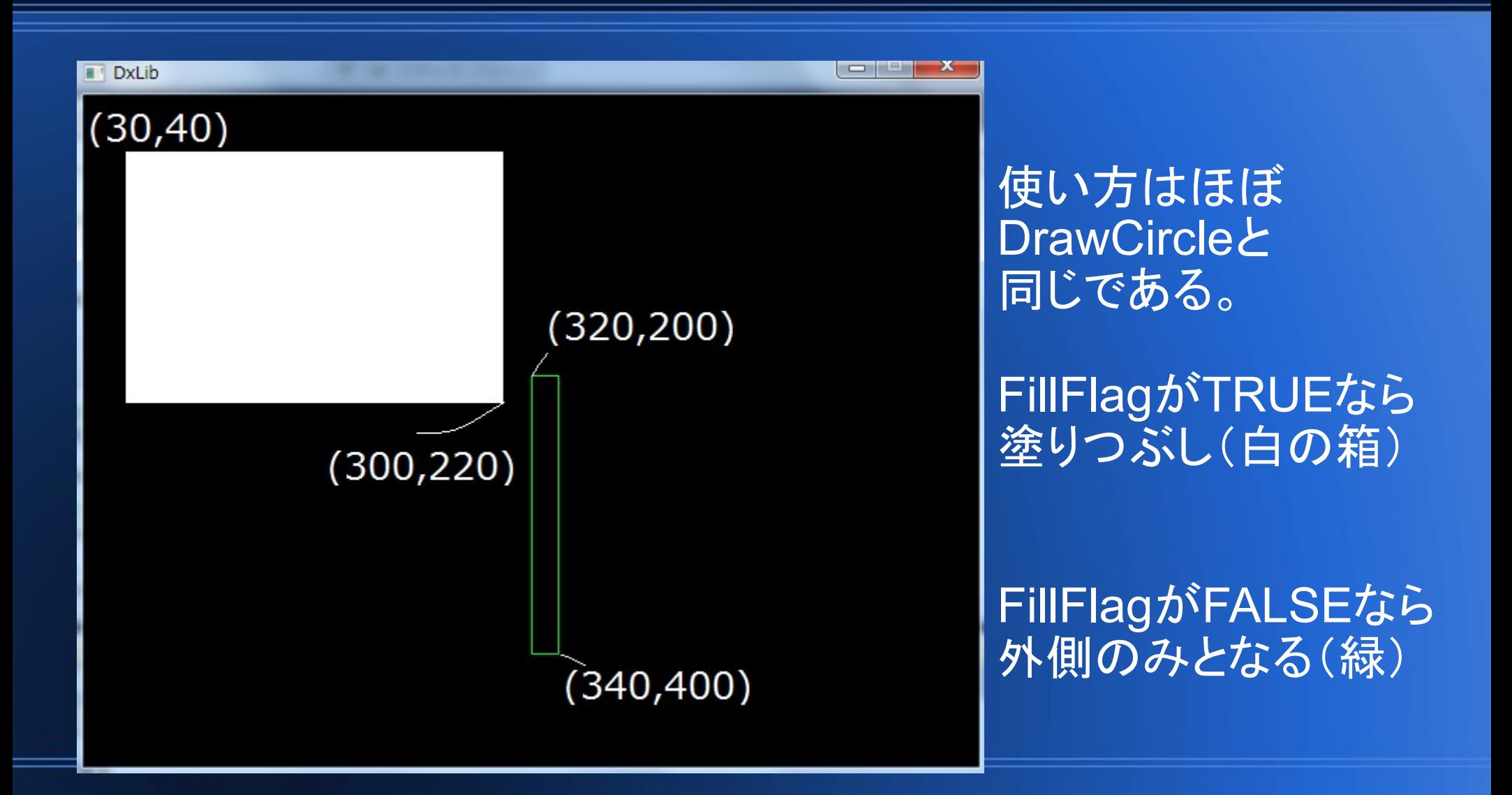

### **箱も移動させてみる。**

- **もちろん**part1**でやった球の移動のように 箱を移動させることも可能である。** ● **注意事項としては**x**方向に移動させる時** DrawBox(x,50,200,120,**・・・)のように 左上の点のみ移動させないことである。** • これをやってしまうと右下の点は動かないので
	- **正しく箱は動いてくれない。**

ソース例

main.cpp\*  $\times$ (グローバルスコープ) |// ブログラムは WinMain から始まります int WINAPI WinMain( HINSTANCE hInstance, HINSTANCE hPrevInstance, LPSTR IpCmdLine, int nCmdShow )  $\Box$ f. ChangeWindowMode(TRUE);//ウィンドウモードで起動 DxLib Init(); // D X ライブラリ初期化処理 //初期化処理はここに書く!! //裏画面に描画することを決定。 SetDrawScreen(DX SCREEN BACK); //箱の左上の初期座標 int  $x = 50$ ; while  $(ProcessMessage()==0)$ 7/描画されているものを消す。 ClearDrawScreen(); //メインループの動作はここに書く!! //箱の描画  $DrawBox(x, 50, 200, 120, Get Color(255, 255, 255)$ , TRUE); //箱のx座標を動かす  $x++;$ //裏画面の描画状態を表に反映  $ScreenFlip()$ : Þ // キー入力待ち  $WaitKey()$ ;

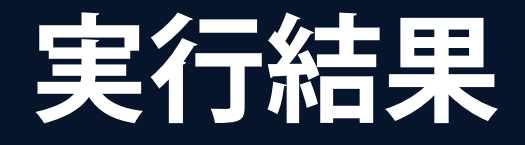

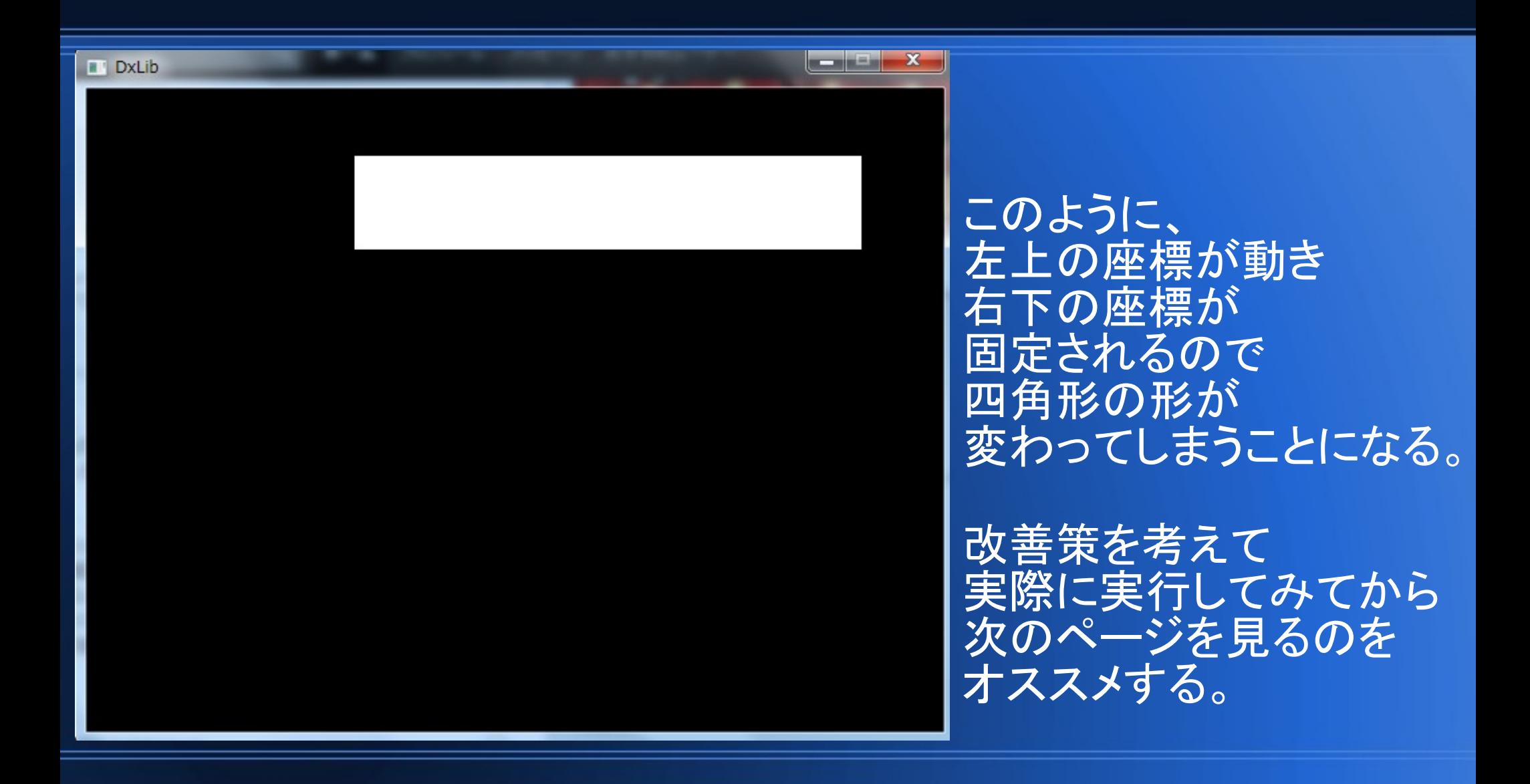

# 改善したソース例

#### l⊟#include "DxLib.h"

 $\boxed{-}$ 

// ブログラムは WinMain から始まります int WINAPI WinMain( HINSTANCE hInstance, HINSTANCE hPrevInstance. LPSTR IpCmdLine, int nCmdShow) Ţ

ChangeWindowMode (TRUE);//ウィンドウモードで起動

DxLib Init(); // DXライブラリ初期化処理

//初期化処理はここに書く!!

//裏画面に描画することを決定。 SetDrawScreen(DX SCREEN BACK);

//x1は箱の左上、x2は箱の右下、vxはx方向の速度 int  $x1=50, x2=200, yx=1$ ;

```
while(ProcessMessage()==0){
```
7/描画されているものを消す。 ClearDrawScreen();

//メインループの動作はここに書く!! //箱の描画 DrawBox(x1,50,x2,120,GetColor(255,255,255),TRUE);

//箱のx座標を動かす  $x1+=vx;$  $x2+=vx;$ 

//裏画面の描画状態を表に反映  $ScreenFlip()$ ;

左上、右下のx座標を それぞれ指定し 速度だけ両方共動かす、 という手法をとった。

Y方向の速度もつくり 上下に移動させることも 可能なので ぜひやってみるとよい。

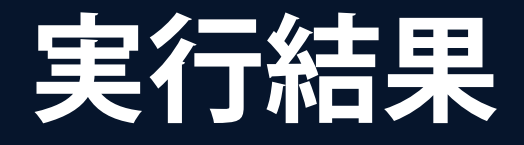

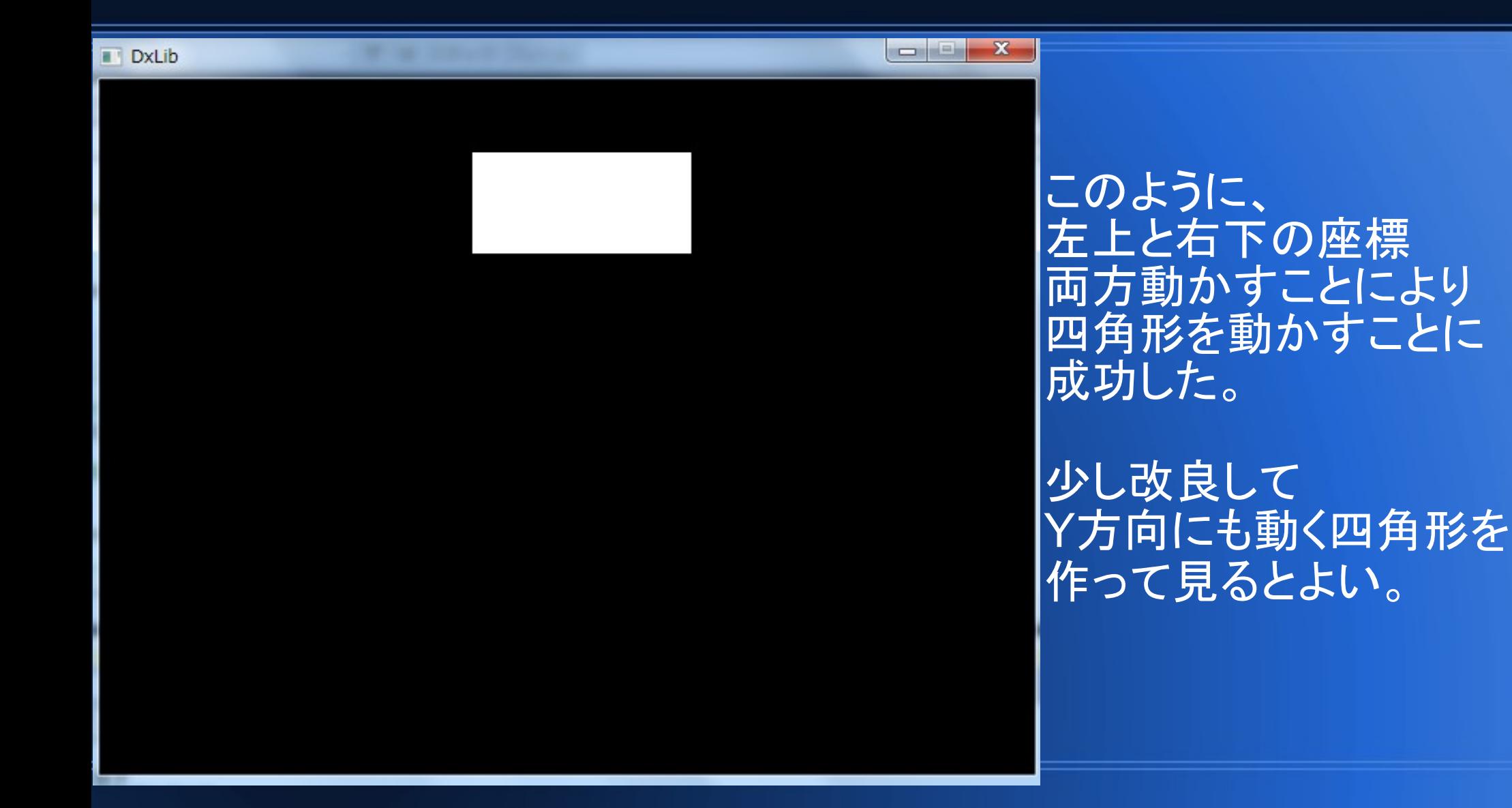

## **forループを用いて 大量にブロックを作る**

- ブロック崩しのブロックはやはり大量にある。
- **これを用いてまずは横に ブロックを作って見ることとする。** • ブロックの横の数を簡単に減らすために #define BLOCK X NUM
	- **というマクロを設定しておく。**

ソース例

#### #include="DxLib.h"

//x方向の ブロックの数 #define BLOCK X NUM 10

// ブログラムは WinMain から始まります int WINAPI WinMain( HINSTANCE hInstance, HINSTANCE hPrevInstance, LPSTR IpCmdLine, int nCmdShow)  $\{$ 

ChangeWindowMode(TRUE);//ウィンドウモードで起動

 $DxLibInit()$ ; - // DXライブラリ初期化処理

//初期化処理はここに書く!! int sizeX=40;//箱の横の長さ int sizeY=10;//箱の縦の長さ|

//裏画面に描画することを決定。 SetDrawScreen(DX SCREEN BACK);

while(ProcessMessage()==0){

//描画されているものを消す。 ClearDrawScreen();

//メインループの動作はここに書く!! //箱の描画  $for(int i=0; i < BLOGY \times NUM; i++)$  $int x1 = sizeX*$ ;  $int y1 = sizeY;$  $int x2 = x1 + sizeX;$  $int y2 = y1 + size$  $DrawBox(x1, y1, x2, y2, GetColor(255, 255, 255)$ , TRUE);

箱の横の長さと 縦の長さを設定してやり、 x2l tx1+size X y2lty1+sizeY でできる。

またx1をiに 比例するように作ると 次の箱の描画場所が 指定出来ることが わかるだろう。

### **実行結果**

**DxLib** 

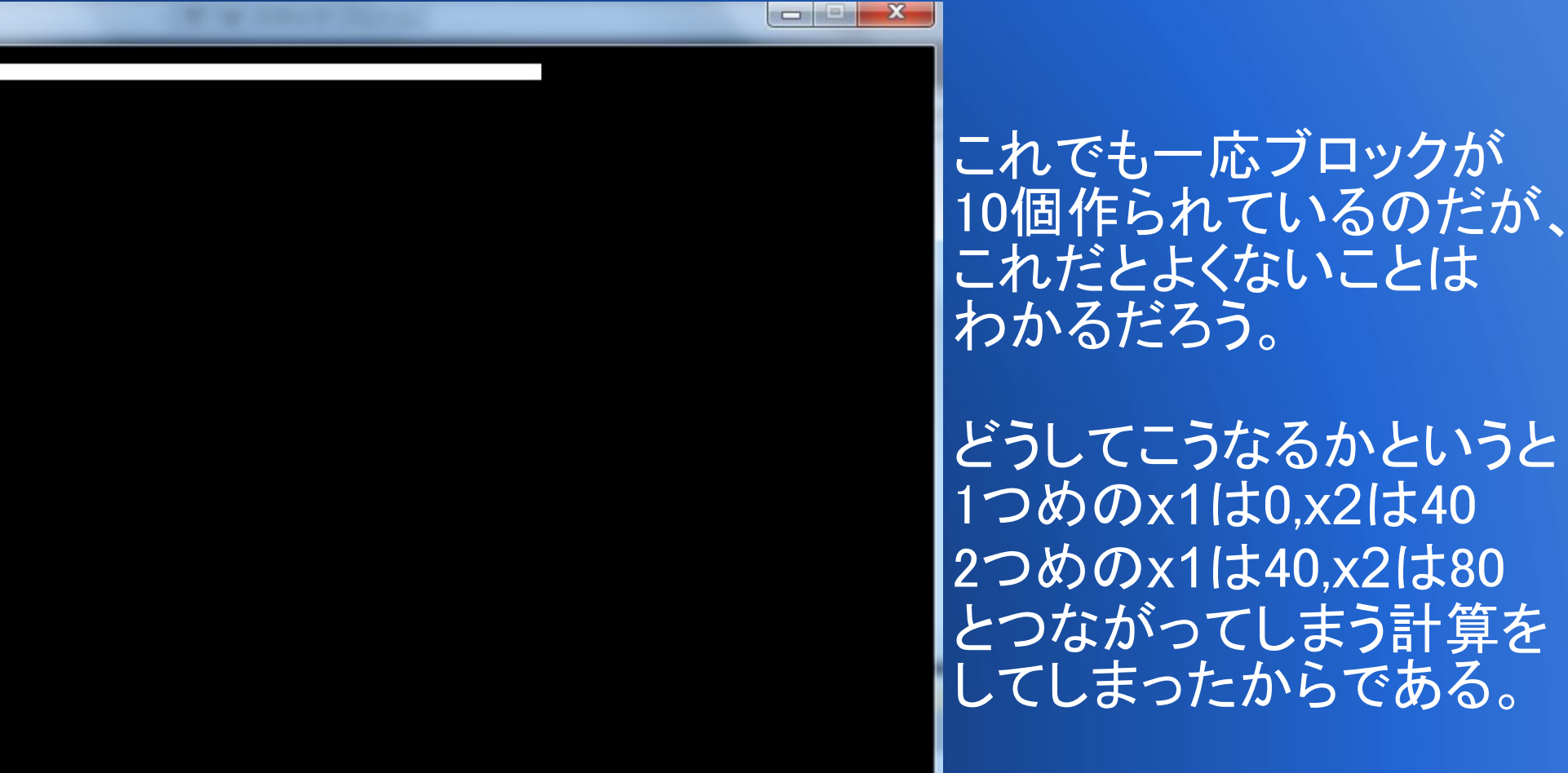

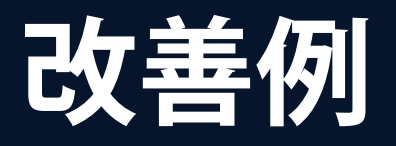

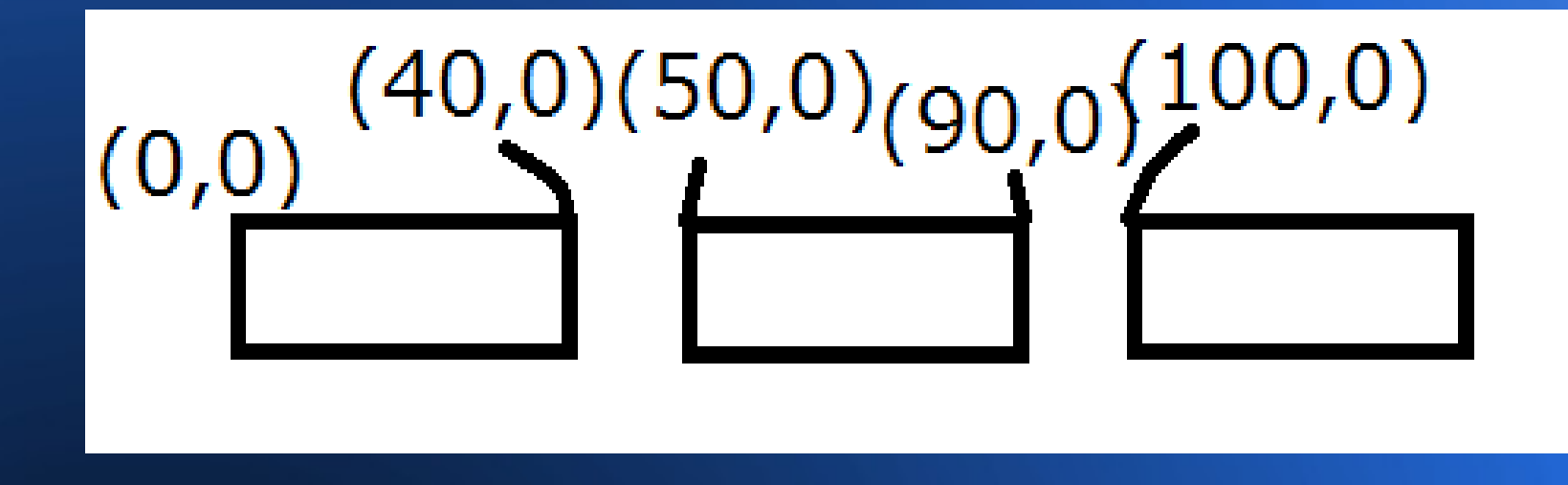

- イメージとしては、左上を50に比例するように **設定。**
- **右上を左上の**x**座標**+40(sizeX)**としてやればい い。**

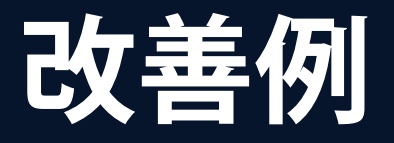

(今回sizeXは40,sizeYは10である。) こうすることにより、1つめのx1は50,x2は90 2つめのx1は100,x2は140となり、 前のx2と次のx1が重ならなくなることがわかる。

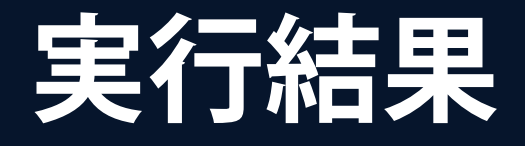

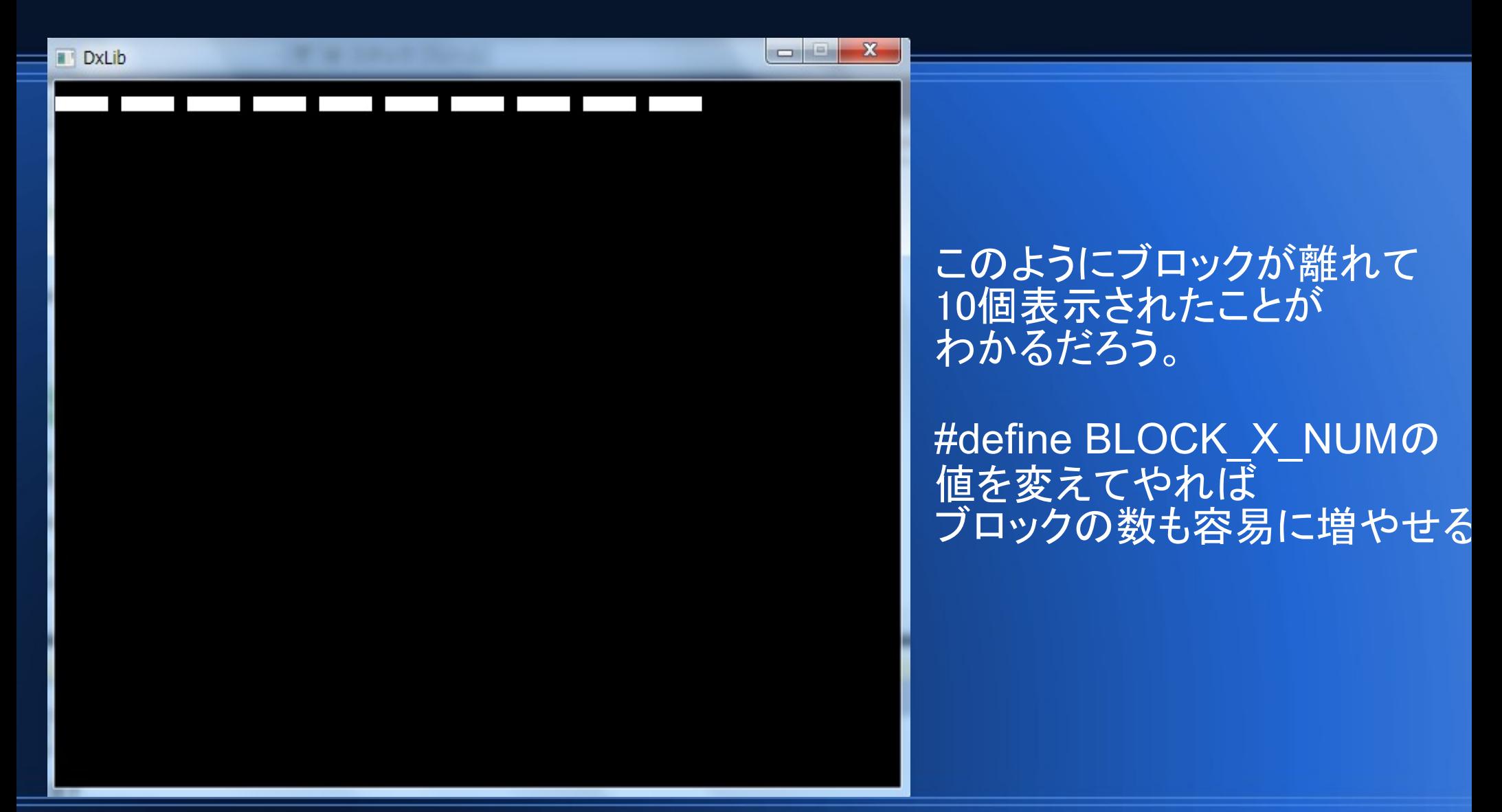

# **さらに縦にも ブロックを増やしてみる。**

● **やることは**x**方向に増やした時とほぼ同じ。** ● **ただループが二重ループとなる。**

● #define BLOCK\_Y\_NUM 5**を追加して 簡単に数を変更できるようにもしておく。**

**ソース例**

//x方向の ブロックの数 #define BLOCK X NUM 10 フノッ方向の ブロックの数 #define BLOCK Y NUM 5

ł

Ę

// ブログラムは WinMain から始まります int WINAPI WinMain( HINSTANCE hInstance, HINSTANCE hPrevInstance, LPSTR IpCmdLine, int nCmdShow) f. ChangeWindowMode (TRUE);//ウィンドウモードで起動  $DxLibInit()$ ; - // DXライブラリ初期化処理 //初期化処理はここに書く!! int sizeX=40;//箱の横の長さ int sizeY=10;//箱の縦の長さ //裏画面に描画することを決定。 SetDrawScreen(DX\_SCREEN\_BACK); while (ProcessMessage  $() == 0)$  { //描画されているものを消す。 ClearDrawScreen(); //メインループの動作はここに書く!! //箱の描画  $for(int i=0; i < BLOGY \times NUM; i++)$ for(int j=0;j<BLOCK Y NUM;j++){  $int x1 = (sizeX+10)*i;$ int y1 =  $(sizeY+10)*j;$ 

DrawBox(x1,y1,x2,y2,GetColor(255,255,255),TRUE);

 $int x2 = x1 + sizeX$  $int y2 = y1 + sizeY$ 

Y方向も くっついてしまうのを 防ぐため y1=(sizeY+10)\*jとした これにより、 前のブロックのy2と 次のブロックのy1が 重ならないようになる。

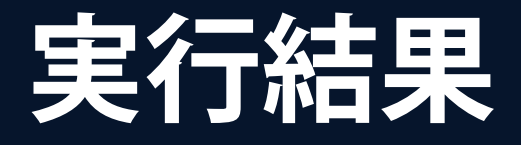

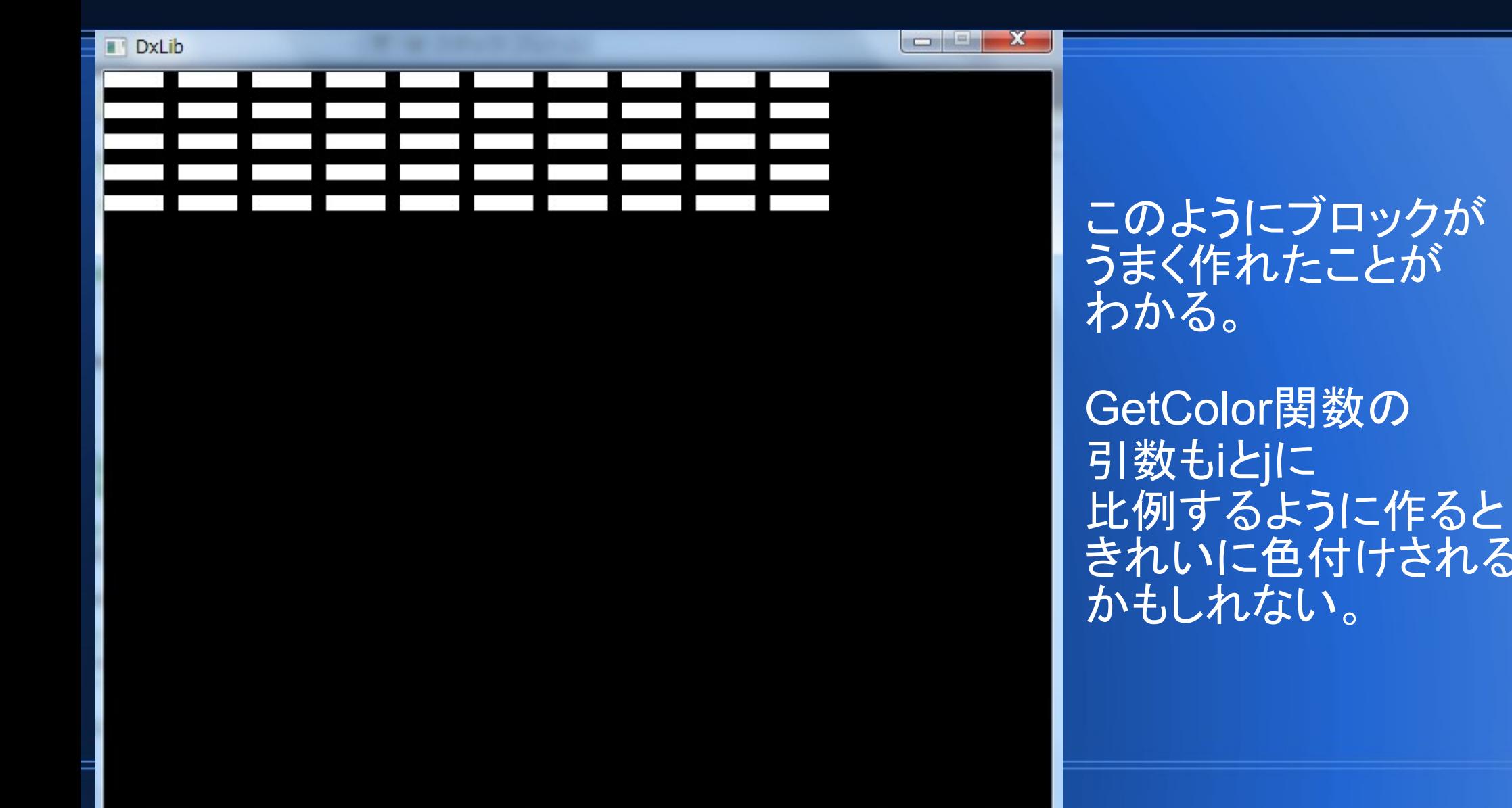

**まとめ**

● **箱を描画する時は**DrawBox**関数**

● **ループを用いることにより、 大量の図形を描画することが可能。**

● **位置の設定は少し気をつけたほうがよい。**